# **[Comarch Retail POS Agent](https://pomoc.comarch.pl/retail/20211/documentation/comarch-retail-pos-agent/)**

## **Informacje podstawowe**

Usługa (POS Agent) dostarcza aktualne informacje o stanach magazynowych na każdym stanowisku , podczas wystawiania dokumentów. Informacje te prezentowane są z uwzględnieniem poszczególnych magazynów. Wszystkie procesy w magazynie będą mogły zachodzić w trybie offline z centralą, dzięki czemu korzystanie z tej usługi zapewni pełną autonomię sklepu, poprzez zagwarantowanie, że stan magazynowy jest zawsze aktualny.

W trybie pracy offline z centralą, do komunikacji z usługą POS Agent wykorzystywany jest broker wiadomości Comarch Retail POS Agent Broker. Komponent ten agreguje kolejkę wiadomości, przekazując aktualizację stanów magazynowych do właściwego POS Agenta w danym sklepie.

Usługa POS Agent to miejsce, w którym przechowywane będą wszystkie niezbędne informacje dla stanowiska POS m.in.:

- zaparkowane dokumenty
- statystyka licznika bramek
- stany magazynowe wraz z rezerwacjami

## **Zasada działania**

Usługa POS Agent działa jako samodzielna usługa z własną bazą danych na tym samym komputerze co baza Comarch Retail POS lub osobnym.

Przed zatwierdzeniem dokumentów POS Agent weryfikuje poprawność stanów magazynowych na dokumentach:

handlowych:

- Paragony (PAR) oraz ich korekty ilościowe i ręczne
- Faktury sprzedaży (FS) oraz ich korekty ilościowe i ręczne
- Zamówienia sprzedaży (ZS)
- magazynowych:
	- Przesunięcia międzymagazynowe (MM-/MM+)
	- Przychody oraz rozchody wewnętrzne (PW/RW) oraz ich korekty ilościowe
	- Przyjęcia oraz wydania zewnętrzne (PZ/WZ) oraz ich korekty ręczne

## **Instalacja i konfiguracja**

Instalacja usługi Comarch Retail POS Agent odbywa się przy pomocy narzędzia Comarch ERP Auto Update.

### Uwaga

Wymagana jest najnowsza wersja Comarch ERP Auto Update 2020.0. Po uruchomieniu Comarch ERP Auto Update należy wykonać następujące czynności:

Na zakładce *Konfiguracja* dodać produkt *Comarch Retail*.

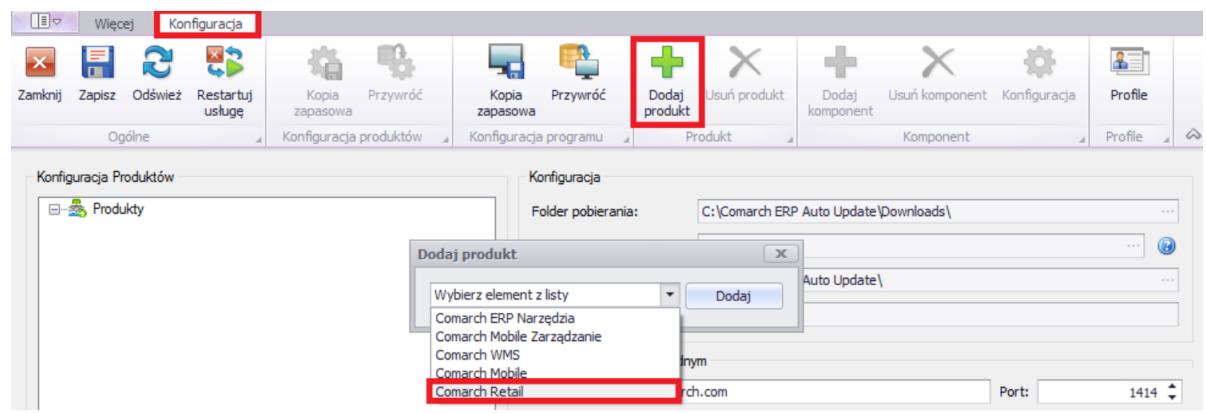

Dodanie produktu Comarch Retail

Dla produktu *Comarch Retail POS* dodać komponent *Comarch Retail POS Agent*.

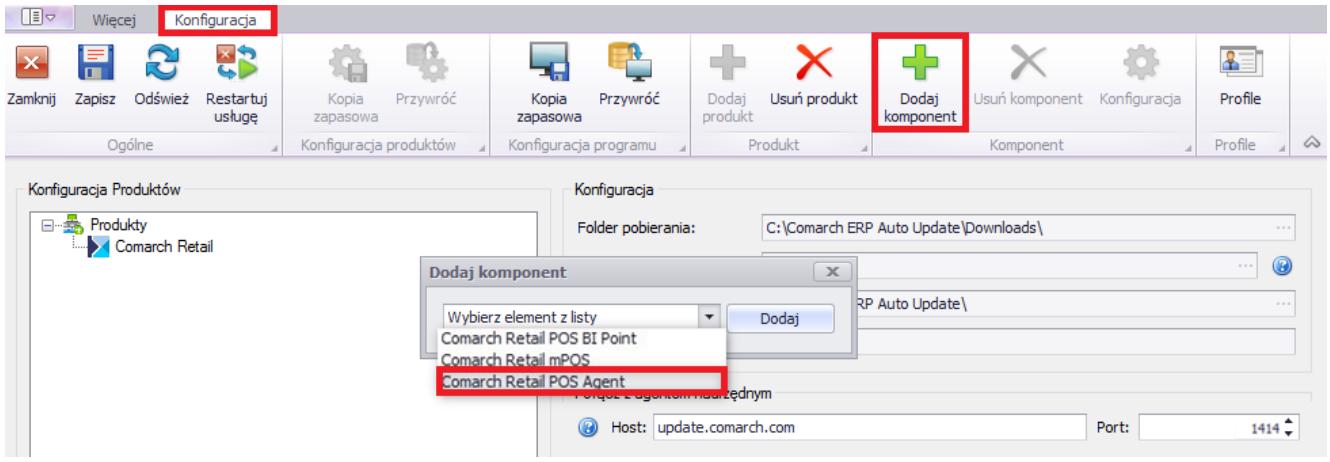

Dodanie komponentu Comarch Retail POS Agent

Skonfigurować komponent *Comarch Retail POS Agent*. Okno konfiguracji otwierane jest poprzez zaznaczenie komponentu oraz wybranie z menu przycisku [**Konfiguracja**]. W oknie należy wskazać dane do połączenia z serwerem Microsoft SQL Server Management Studio, na którym zostanie zainstalowana baza POS Agent.

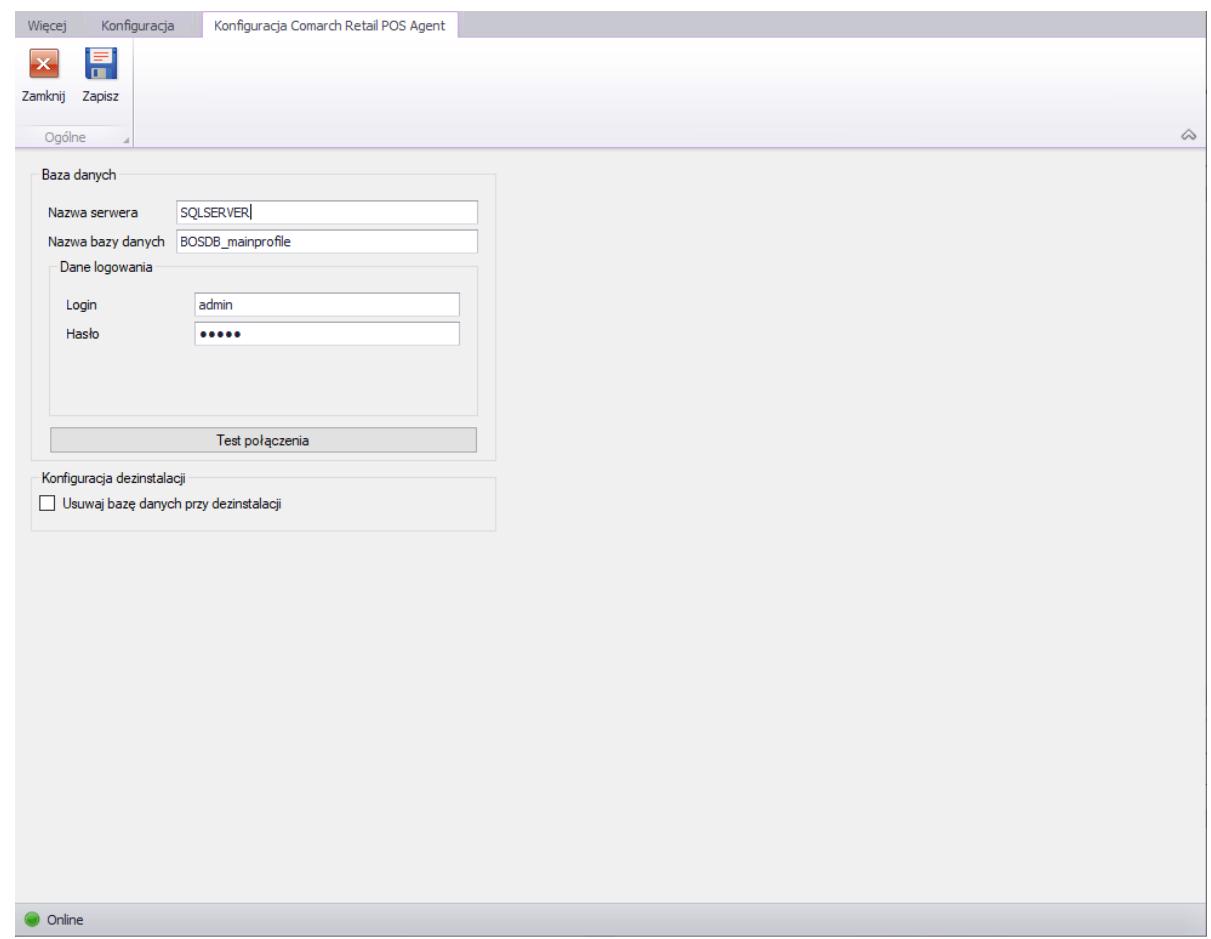

Konfiguracja połączenia z serwererm SQL dla POS Agent

- *Nazwa serwera* nazwa serwera wraz z instancją, na którym zostanie zainstalowana baza danych
- *Nazwa bazy danych* domyślnie podpowiada się BOSDB\_[kod\_profilu]
- *Dane do logowania Login*, *Hasło*

Przycisk [**Test połączenia**] umożliwia sprawdzenie nawiązania połączenia ze wskazanym serwerem.

Następnie należy zapisać zmiany oraz zamknąć okno konfiguracji komponentu przez wybranie odpowiednio przycisków [**Zapisz**] i [**Zamknij**].

### **Konfiguracja z Comarch ERP Altum**

Aby skonfigurować usługę POS Agent w Comarch ERP Altum należy:

Z poziomu *Konfiguracja →* przejść do sekcji *Struktura praw*, znajdującej się pod *Strukturą firmy.*

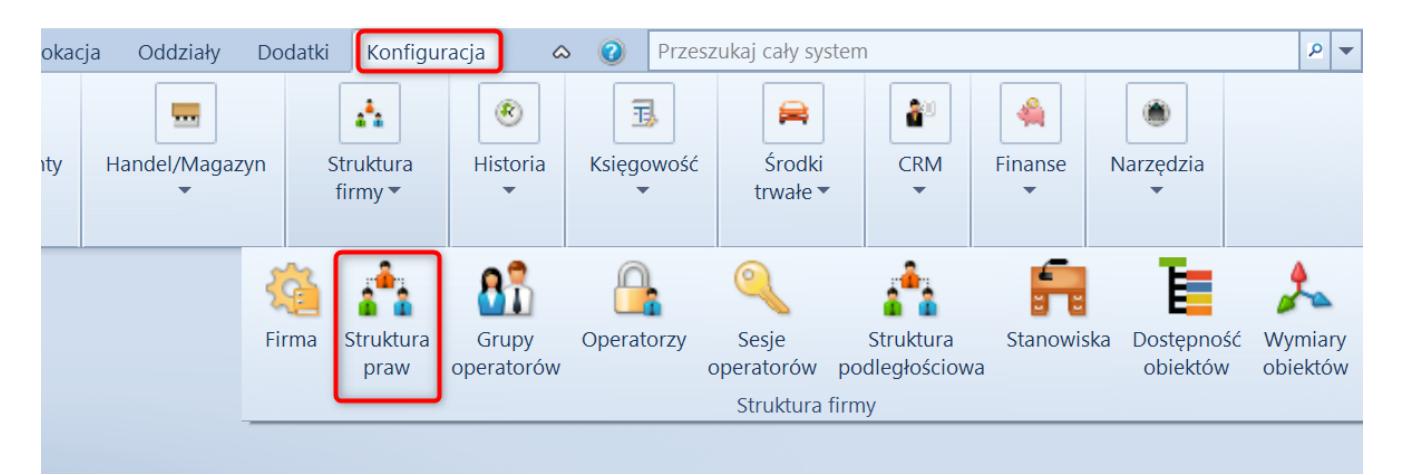

Zakładka Konfiguracja w Comarch ERP Altum

- Następnie wybrać właściwe centrum, na którym skonfigurowane jest stanowisko POS.
- Na zakładce *POS Agent,* na formularzu *Stanowiska POS*, należy:
	- uzupełnić pole *Kod*
	- dodać odpowiednie magazyny i zapisać zmiany

Dodawany magazyn musi być dostępny w centrum struktury, a także nie może być dołączony do listy magazynów w konfiguracji POS Agent w żadnym centrum.

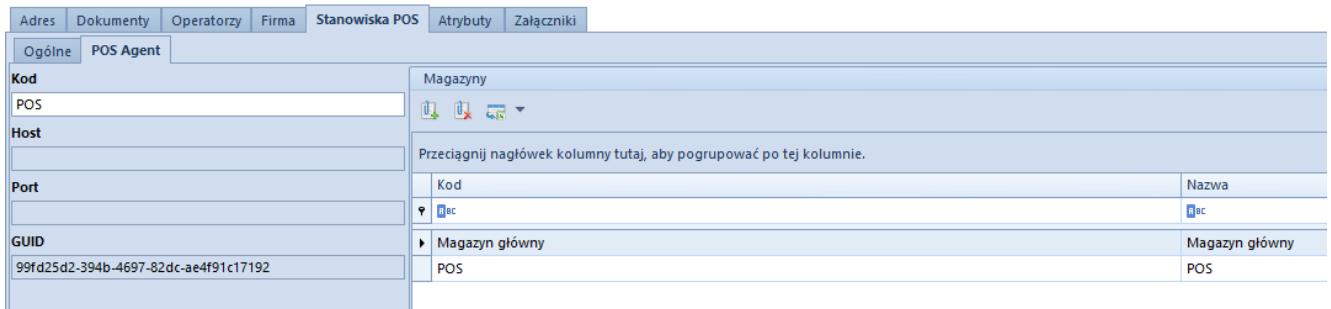

### Konfiguracja POS Agent

### Uwaga

Pola *Host, Port, GUID* zostaną uzupełnione automatycznie, po poprawnym wprowadzeniu danych w *POSAgentConfigurator.exe,* znajdującego się w folderze instalacyjnym POS Agent.

- W kolejnym kroku należy otworzyć katalog instalacyjny POS Agent i uruchomić aplikację *exe.*
- Pojawi się błąd informujący o tym, że usługa jest odinstalowana:

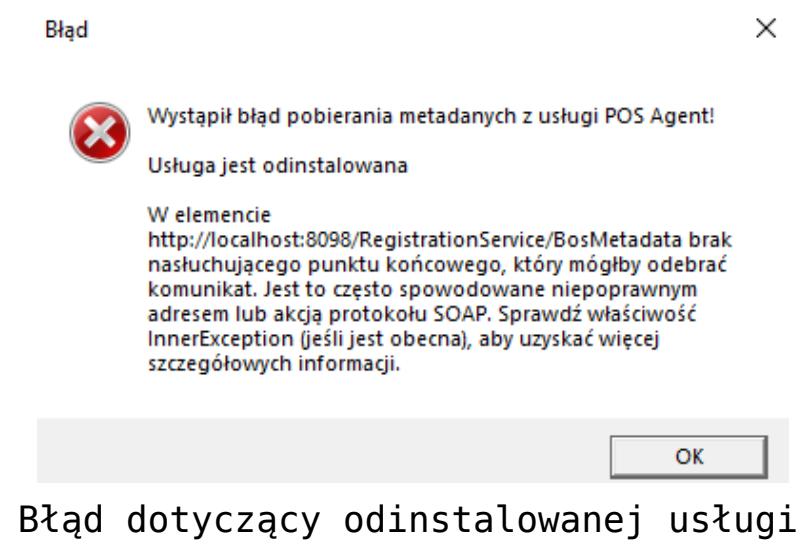

Po naciśnięciu przycisku [**OK**] otwiera się okno konfiguratora:

#### Konfigurator usługi POS Agent

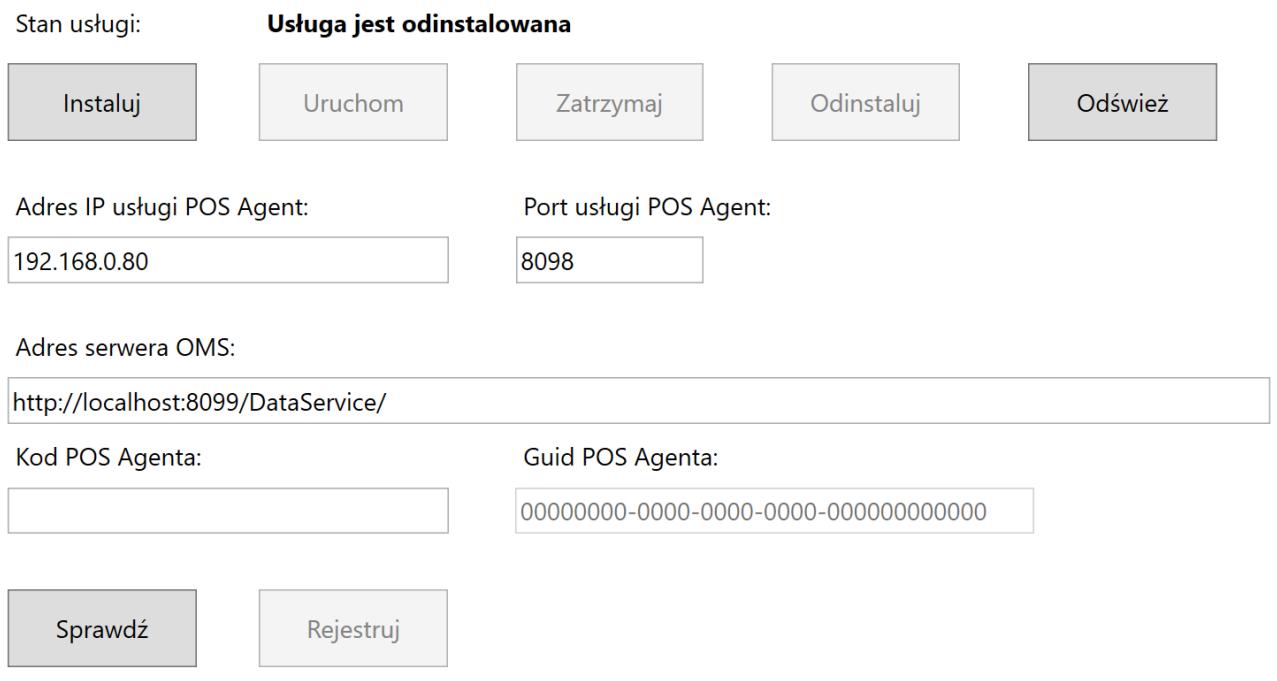

### Konfigurator POS Agent

W aplikacji należy podać:

- *Adres IP usługi POS Agent* adres IP komputera, na którym została zainstalowana usługa POS Agent
- *Port usługi POS Agent*  domyślnym portem jest 8098
- *Adres serwera OMS*  domyślnym adresem jest http://localhost:8099/DataService/
- *Kod POS Agenta*  kod POS Agent wprowadzony w Comarch ERP Altum
- *GUID*  wartość nadawana automatycznie
- Usługę instaluje się za pomocą przycisku [**Instaluj**]. Poprawność wcześniej wprowadzony danych można zweryfikować za pomocą przycisku [**Weryfikuj**]. Natomiast przycisk [**Rejestruj**] służy do rejestracji usługi POS Agent.
- W celu weryfikacji czy proces zakończył się poprawnie, należy przejść na zakładkę *POS Agent* w Comarch ERP Altum i sprawdzić, czy zaktualizowane zostały wpisy w polach: *Host*, *Port* i *GUID*.

W aplikacji POS, po instalacji usługi, dostępna jest ikona

 $(3)$ której kolor informuje o stanie połączenia z usługami:

*Zielony* – wszystkie usługi są włączone

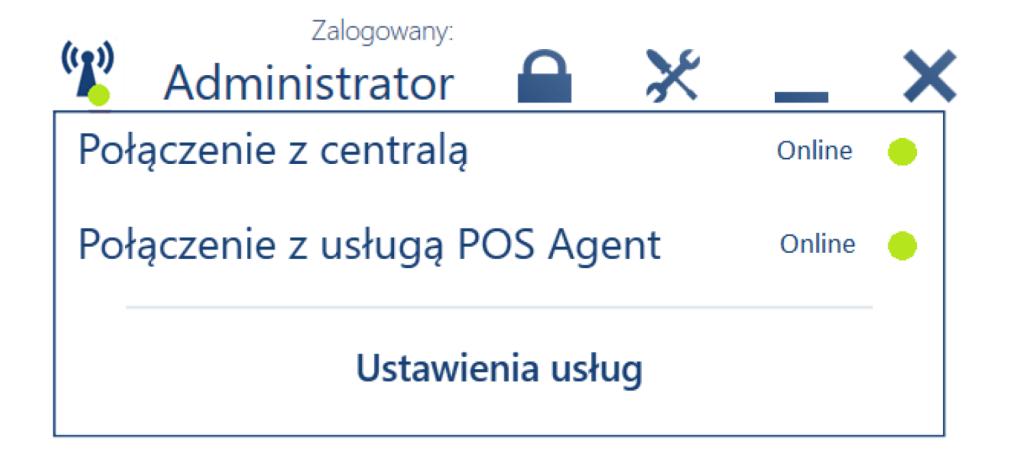

*Żółty* – jedna z usług jest wyłączona

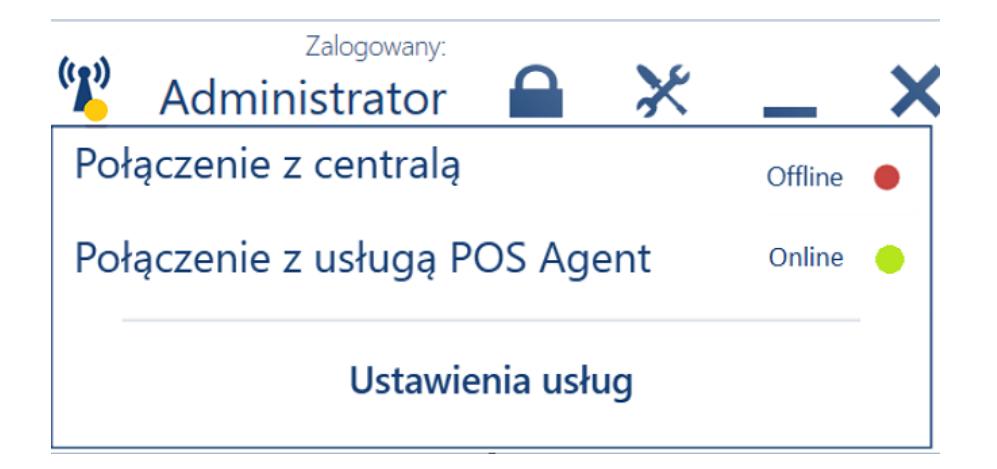

*Czerwony* – wszystkie usługi są wyłączone

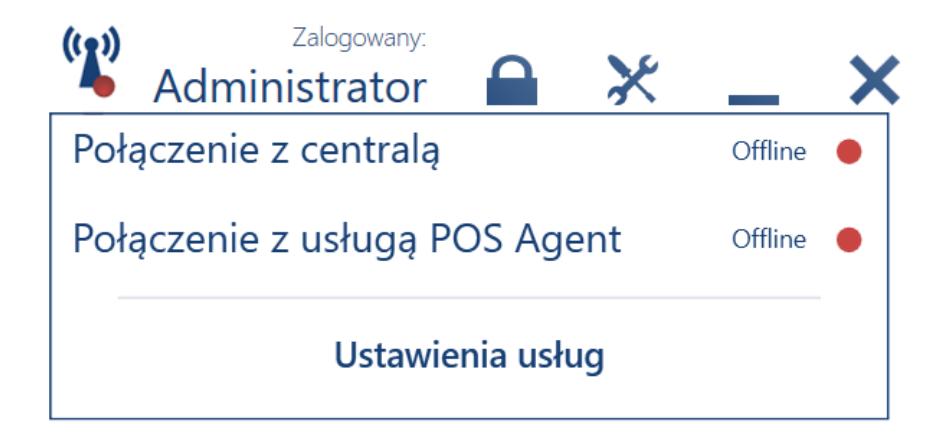

Uwaga Każde stanowisko POS i mPOS w sklepie powinna nawiązać połączenie ale tylko z POS Agent w przypadku potwierdzenia dowolnego dokumentu magazynowego. Jednak jedynie połączenie z centralą zapewnia, że dokument magazynowy zawiera poprawną – dostępną ilość i będzie prawidłowo przetwarzany.

 $(3)$ Dodatkowo pod ikoną dostępny jest również przycisk [**Ustawienia usług**], który otwiera okno konfiguracji usług aplikacji Comarch Retail POS, dostępny również z menu głównego pod kaflem *Konfiguracja.*

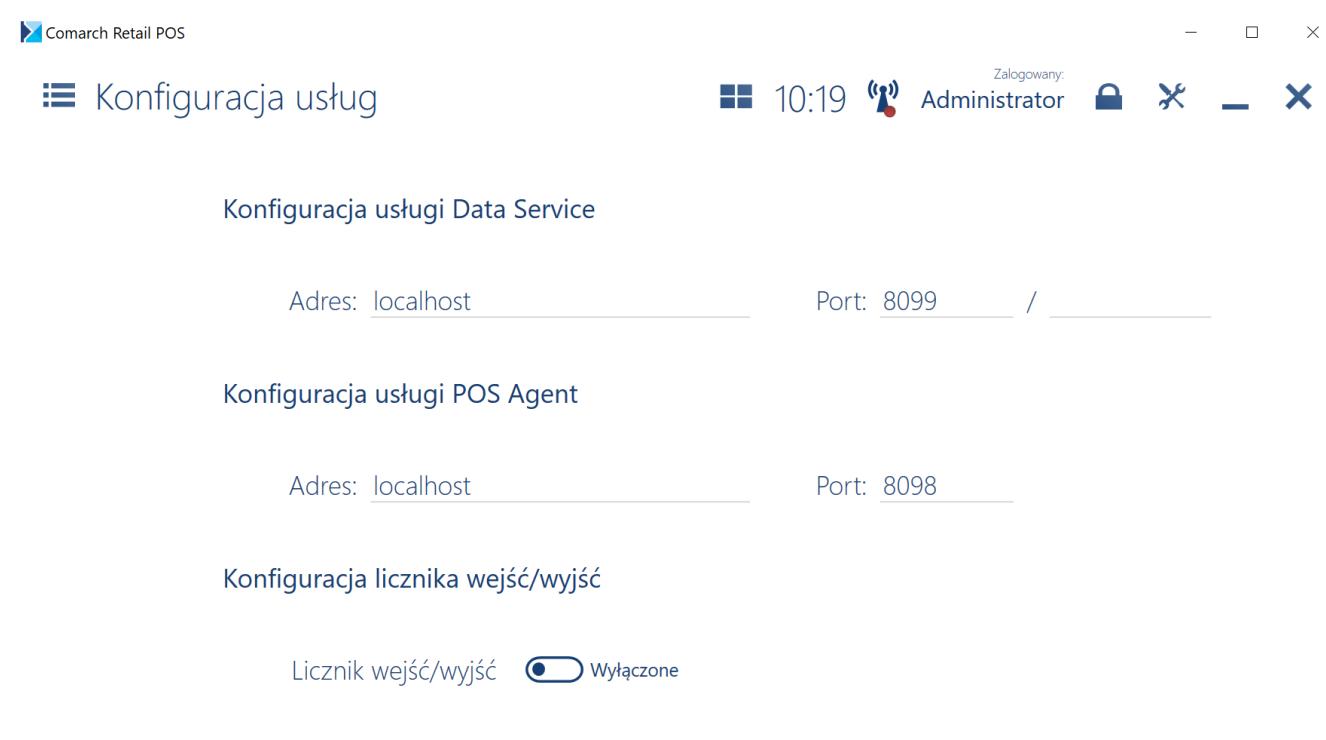

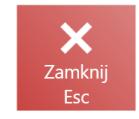

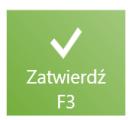

Okno Konfiguracja usług aplikacji Comarch Retail POS